# **Maîtriser les bases d'Adobe GoLive CS2**

# **Introduction**

Le logiciel Adobe® GoLive® CS2 met à votre disposition tous les outils nécessaires à la conception, au codage et à la gestion des projets Web les plus complexes, sans que vous ayez à saisir une seule commande HTML. Néanmoins, il est préférable de connaître quelques astuces avant de travailler sur le Web. En effet, les images doivent être compressées d'une certaine façon, les polices ne s'affichent pas toujours comme vous le souhaitez et la mise en page varie d'un navigateur Web à l'autre. Et contrairement aux publications imprimées, les sites Web évoluent en permanence, exigeant des outils de gestion plus sophistiqués.

Le logiciel Adobe GoLive vous aide à relever le défi. Les outils de mise en page visuelle génèrent un code standard, clair et moderne. L'intégration du logiciel Adobe Photoshop® et d'autres applications Adobe facilite par ailleurs l'utilisation d'images. Enfin, les outils de gestion de site GoLive simplifient les opérations de maintenance.

Le document présent décrit la marche à suivre pour créer un site Web simple à l'aide d'un flux de production GoLive standard. Il présente également les tâches primordiales auxquelles vous serez confronté dans le développement et la gestion de votre site. Grâce à ce document, vous apprendrez à :

1 créer un dossier de site, importer des ressources et ajouter des pages à votre site ;

2 mettre en page le site, manipuler des images, ajouter des zones de texte et créer des liens ;

3 utiliser les objets dynamiques et ajouter des scripts interactifs sans avoir à les coder ;

4 publier votre site sur Internet à l'aide de la fonction Serveur de publication du logiciel GoLive.

# **Création de site**

Lorsque vous entamez la construction d'un site Web, votre premier réflexe consiste peut-être à ouvrir une page et à commencer à la garnir de texte et d'objets à votre guise. Avec le logiciel GoLive, vous avez tout intérêt à démarrer la construction d'un site plutôt que d'une page. Le logiciel peut ainsi suivre à la trace la moindre de vos ressources dès le départ, ce qui limite les risques de perdre une page ou une image.

# **Boîte de dialogue Nouveau**

Pour vous lancer dans la création d'un site, utilisez la boîte de dialogue Nouveau :

- 1 Dans l'écran de bienvenue de GoLive, cliquez sur Nouveau document (ou sur Fichier > Nouveau, si vous avez décidé de ne plus afficher l'écran de bienvenue).
- 2 Cliquez sur Site dans la colonne gauche de la boîte de dialogue Nouveau.

#### TABLE DES MATIERES

- **Introduction**
- Création de site
- 1 Boîte de dialogue Nouveau
- 2 [Fenêtre de site](#page-1-0)
- 4 [Mise en page](#page-3-0)
- 11 [Avantages des objets dynamiques](#page-10-0)
- 13 [Palette Actions](#page-12-0)
- 15 [Téléchargement du site](#page-14-0)
- 16 [Ressources supplémentaires](#page-15-0)

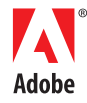

<span id="page-1-0"></span>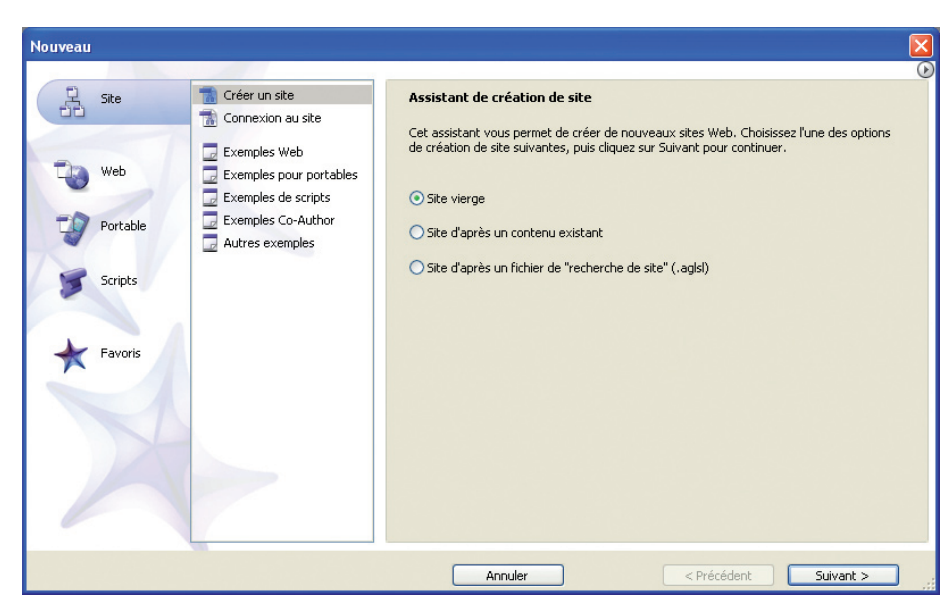

La boîte de dialogue Nouveau.

- 3 Sélectionnez Site vierge, puis cliquez sur Suivant.
- 4 Donnez un nom au site et choisissez un emplacement simple d'accès où l'enregistrer. Cliquez sur Suivant.
- 5 Assurez-vous que l'option Ne pas utiliser le contrôle des versions est sélectionnée, puis cliquez sur Suivant.
- 6 L'écran suivant vous permet de spécifier le serveur de publication qui hébergera votre site une fois sa construction achevée. Sélectionnez l'option Spécifier le serveur ultérieurement, puis cliquez sur Terminer pour ouvrir la fenêtre de site.

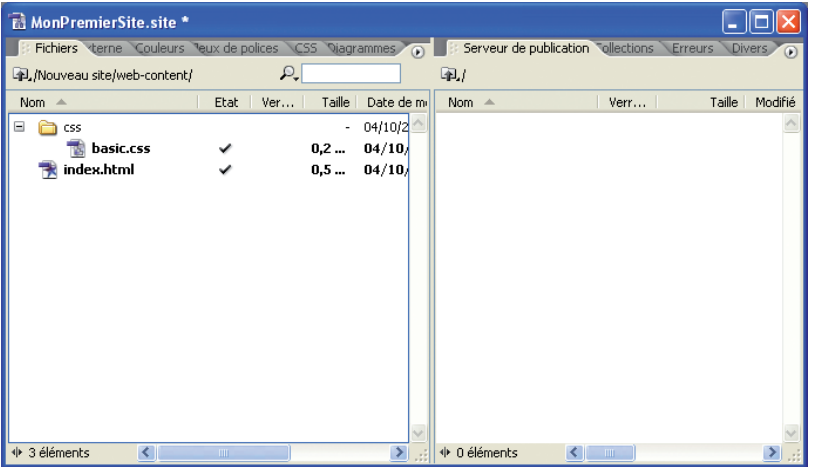

La fenêtre de site.

# **Fenêtre de site**

La fenêtre de site est l'élément principal de l'espace de travail GoLive. C'est dans cette fenêtre que vous entretenez, contrôlez et même publiez votre site Web.

L'onglet Fichiers abrite votre dossier racine, c'est-à-dire tous les éléments de votre site qui seront téléchargés vers un serveur. Par défaut, le dossier racine contient un élément appelé index.html. Lorsqu'un navigateur Web atteint ce dossier, la page par défaut est le premier élément qu'il charge. Dans GoLive, index.html est donc la page d'accueil du site.

#### **Boîte de dialogue Nouveau**

Au-delà de la construction de sites Web, GoLive vous permet de concevoir des fichiers vidéo et des sites interactifs adaptés aux téléphones portables. Pour une variété de flux de production, cette boîte de dialogue constitue un excellent point de départ dont vous mesurerez l'utilité tout au long de votre apprentissage de la conception interactive.

#### **Contenu de la fenêtre de site**

La fenêtre de site de GoLive comporte dix onglets différents destinés à des fonctions diverses :

- Fichiers : il s'agit du dossier racine de votre site. Téléchargez ces fichiers vers le serveur lorsque la conception de votre site est achevée.
- Externe : répertoriez les adresses URL et de courrier électronique fréquemment utilisées afin de créer rapidement des liens vers ces adresses lors de la construction du site.
- Couleurs : répertoriez les couleurs utilisées par le site.
- Jeux de polices : répertoriez vos groupes de polices Web préférés.
- CSS : accédez aux différents éléments CSS utilisés par le site.
- Diagrammes : grâce à cet onglet, bénéficiez de l'efficacité des outils de structuration de site par diagramme.
- Serveur de publication : téléchargez vos pages et images vers un serveur.
- Collections : enregistrez dans cet onglet les pseudonymes et les raccourcis des ressources les plus utilisées.
- Erreurs : les liens rompus et les fichiers manquants sont immédiatement repérés par GoLive, qui les affiche dans cet onglet.
- Divers : recherchez des objets dynamiques, des assemblages InDesign et des modèles pour agrémenter votre site.

## **Ajout de pages**

Pour ajouter des pages à votre site :

1 Cliquez sur l'icône Créer une nouvelle page dans la barre d'outils GoLive.

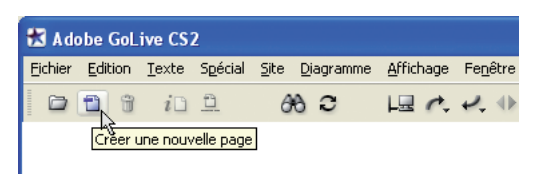

Création de pages à l'aide de la barre d'outils GoLive.

- 2 Entrez un nom de page, puis appuyez sur Entrée.
- 3 Répétez l'étape précédente pour créer quelques pages supplémentaires.

#### **Ajout de sous-dossiers**

La plupart des concepteurs de site Web classent les différents fichiers associés au site Web dans des sous-dossiers hiérarchisés. Lorsqu'il s'agit d'un petit site, il est d'usage de regrouper les pages HTML dans un dossier, les images dans un autre dossier et ainsi de suite. Lorsque vous classez vos dossiers, veillez à placer le fichier index.html, la page d'accueil, au niveau le plus haut sous l'onglet Fichiers (cet emplacement est également appelé dossier racine), afin que les navigateurs Web puissent le détecter.

#### Pour créer un dossier :

1 Cliquez sur l'icône Créer un nouveau dossier dans la barre d'outils GoLive.

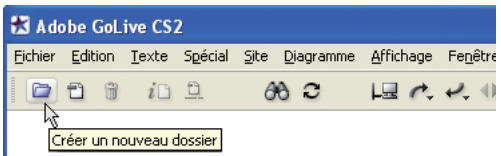

Création de dossiers à l'aide de la barre d'outils GoLive.

2 Entrez un nom de dossier ; par exemple, html. Faites ensuite glisser les pages que vous avez créées vers ce dossier, exactement comme vous le feriez dans le Finder (Macintosh) ou dans l'Explorateur (Windows).

#### **Ajout d'images**

Seuls certains formats d'image, tels que les formats GIF et JPEG, sont pris en charge par le Web. La commande Enregistrer pour le Web des logiciels Adobe Photoshop et Illustrator® vous permet de créer facilement des images dans ces formats (voir l'explication ci-contre). Le logiciel GoLive CS2 vous permet également d'utiliser des objets dynamiques. Chaque objet vous offre la possibilité de spécifier un fichier source (généralement dans un format natif Adobe) pour lequel GoLive génère un fichier cible dans un format parfaitement adapté au Web. Pour plus d'informations, reportez-vous à la section « Avantages des objets dynamiques » ci-après.

Pour ajouter des images compatibles avec le Web :

- 1 Optimisez une image pour l'utiliser sur le Web (voir l'explication ci-contre).
- 2 Dans la fenêtre de site de GoLive, créez un sous-dossier et nommez-le « ressources ».
- 3 Placez les images dans ce dossier par glisser-déposer.

## **Règles de nommage des pages**

Vous ne savez pas comment appeler une page Web ? Tout nom comportant lettres ou chiffres fera l'affaire. Sachez simplement que la plupart des signes de ponctuation sont exclus (le tiret bas "\_" est accepté). En général, les concepteurs de site Web nomment leurs pages en fonction de leur contenu, en lettres minuscules. Ainsi, les pages du site type d'une entreprise de conception pourraient porter des noms tels que *clients.html*, *portfolio.html* et *contenu.html*.

#### **La commande Enregistrer pour le Web**

Pour optimiser des fichiers afin de les utiliser sur le Web, vous devez utiliser la commande Enregistrer pour le Web des logiciels Photoshop et Illustrator, si l'une de ces applications est installée sur votre système.

- 1 Lorsque le fichier est ouvert dans l'une de ces applications, sélectionnez Fichier > Enregistrer pour le Web.
- 2 En haut de la boîte de dialogue Enregistrer pour le Web - Piloté par ImageReady, sélectionnez l'onglet 2 vignettes. L'image de gauche correspond à l'original, tandis que celle de droite deviendra la version compressée. Sélectionnez l'image compressée.
- 3 A droite, une série d'options apparaît. L'option la plus importante est Format de fichier optimisé. Choisissez le format GIF lorsque vous sélectionnez des images aux couleurs simples ou dont les motifs sont récurrents, telles qu'un logo. Choisissez le format JPEG lorsque vous compressez des photographies ou des fichiers dont les dégradés sont peu accentués.
- 4 Dans cette boîte de dialogue, vous pouvez également redimensionner l'image et régler d'autres paramètres. L'objectif est d'obtenir la meilleure image possible pour un fichier le plus léger possible. Pour plus d'informations concernant la poursuite de cet objectif, consultez l'aide de Photoshop ou d'Illustrator.
- 5 Une fois satisfait des paramètres définis, cliquez sur Enregistrer et suivez les instructions relatives au type d'image sélectionné.

# <span id="page-3-0"></span>**Arborescence du site**

L'organisation des répertoires dans GoLive offre un suivi complet grâce aux outils de gestion de site.

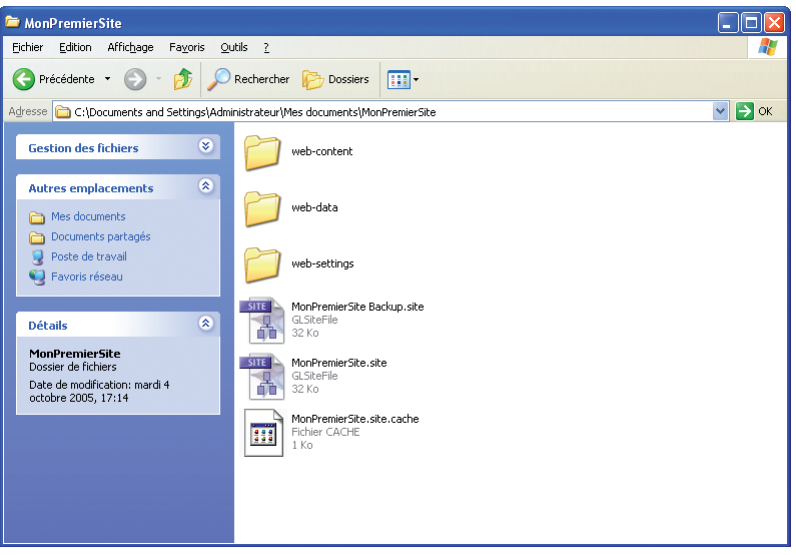

Vue globale du site sous Windows XP.

Le dossier de votre site contient les éléments suivants :

- ➤ Un dossier racine (nommé web-content). Ce dossier contient les pages HTML, les images et les autres fichiers dont le site est composé. Le contenu de ce dossier est affiché dans la fenêtre de site du logiciel GoLive.
- ➤ Un dossier de données (nommé web-data). Il s'agit des éléments utilisés lors de la création du site Web, comme les modèles, les objets dynamiques et les assemblages InDesign. Ces fichiers ne sont pas téléchargés vers le serveur.
- ➤ Un dossier de paramètres (nommé web-settings). Ce dossier contient les fichiers de paramètres du logiciel GoLive.
- ➤ Un fichier de site (que vous nommez à votre guise). Ce fichier répertorie le contenu des dossiers décrits ci-dessus. Lorsque vous ouvrez le fichier de site, vous lancez le logiciel GoLive, qui affiche la fenêtre de site.

#### **Mise en page**

La fenêtre de mise en page offre six modes différents pour l'affichage des pages Web, mais le mode le plus important est l'éditeur de mise en page, dans lequel vous pouvez faire glisser et déposer les fichiers nécessaires à la création des pages.

Ouvrez une page afin d'en savoir plus sur les outils de mise en page du logiciel GoLive.

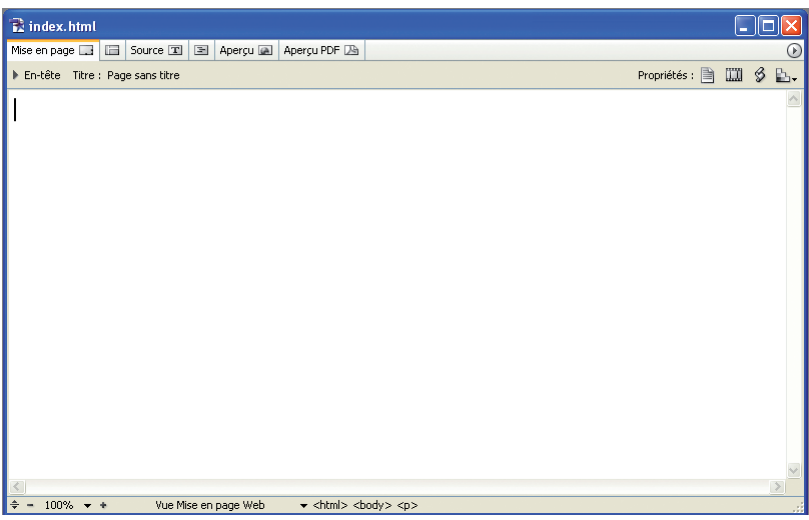

La fenêtre de document en mode Editeur de mise en page.

#### **La fenêtre de document**

La fenêtre de document comporte six onglets différents.

- Editeur de mise en page : créez des pages à l'aide d'outils visuels très simples d'utilisation.
- Editeur de cadres : vous pouvez utiliser des jeux de cadres.
- Editeur de code source : entrez et modifiez le code source dans cet onglet.
- Editeur de structure : accédez à des éléments de code avancés.
- Aperçu de mise en page : affichez votre site dans un environnement simulant un navigateur.
- Prévisualiser la mise en page au format Adobe PDF : générez un fichier PDF à partir de la page ouverte. Cet onglet est particulièrement efficace pour réaliser et envoyer des captures des pages.

# **Boîte à outils des objets**

La boîte à outils des objets comporte trois parties. La partie supérieure regroupe les outils de sélection ; la partie centrale présente une liste des catégories d'objets que vous pouvez ajouter aux pages ; enfin, la partie inférieure contient les objets mêmes.

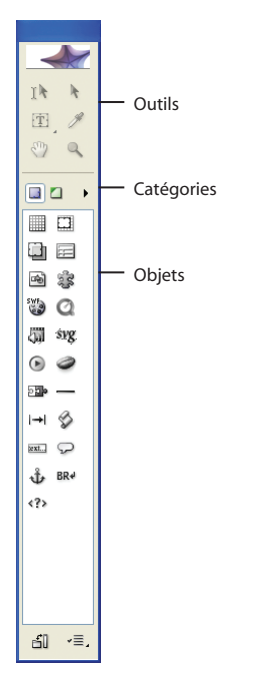

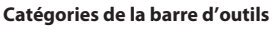

Voici une rapide présentation du contenu des catégories de la barre d'outils des objets.

- Standard : éléments HTML standard pour les pages, tels que des boîtes de mise en page, des tableaux et d'autres éléments de ce type.
- Objets dynamiques : ajoutez et utilisez des objets dynamiques.
- CSS : ajoutez des objets de bloc CSS pour construire des pages compatibles avec des navigateurs et plates-formes multiples.
- Formulaire : outils destinés à l'utilisation de formulaires.
- En-tête : ajoutez des métadonnées, telles que des mots-clés pour les moteurs de recherche.
- Cadre : utilisez cette section pour construire des pages à l'aide de cadres.
- Site : cette section peut être utilisée pour ajouter des éléments à la fenêtre de site.
- Diagramme : créez des diagrammes de site.
- Quicktime : ces éléments sont destinés à l'éditeur Quicktime de GoLive.
- SMIL : créez des documents SMIL (Synchronized Multimedia Interaction Language). Cette fonction est avant tout destinée au développement de contenu pour les périphériques mobiles.

La boîte à outils des objets.

Pour ajouter des objets au site :

1 Depuis la partie inférieure de la boîte à outils des objets, faites glisser et déposez l'élément Grille de mise en page (en haut à gauche) dans la page ouverte. Notez que si la catégorie Standard n'est pas sélectionnée dans la liste des objets déplaçables, l'élément Grille de mise en page n'est pas affiché.

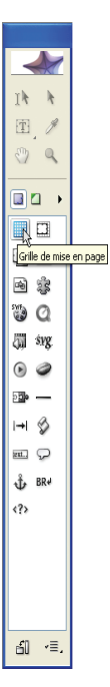

L'objet Grille de mise en page.

2 Tirez sur la poignée dans le coin inférieur droit de la grille jusqu'à ce que celle-ci couvre complètement l'espace de travail.

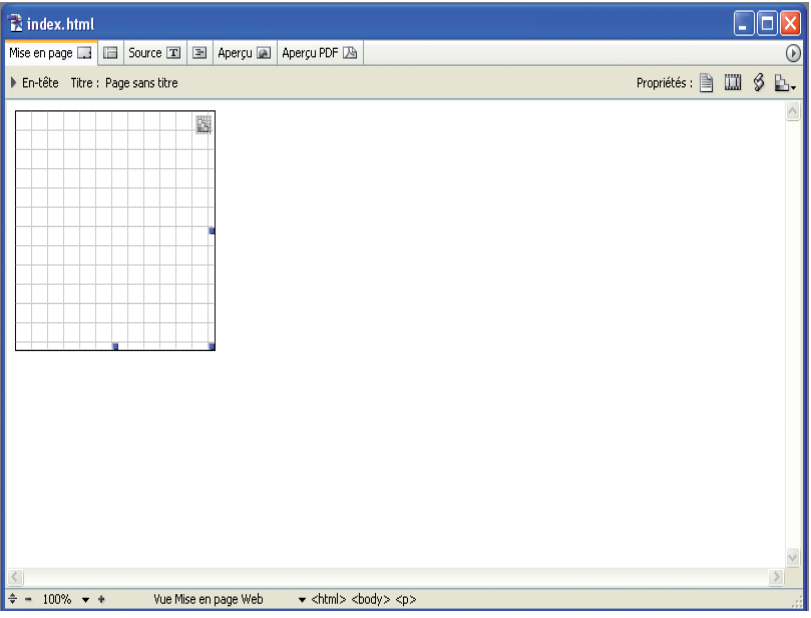

L'éditeur de mise en page après application de la grille de mise en page.

3 Faites glisser une image au format GIF ou JPEG de l'onglet Fichiers de la fenêtre de site vers la grille de mise en page. Si l'image est trop grande, GoLive vous propose de la convertir en objet dynamique. Pour l'instant, utilisez une autre image ou reportez-vous à la section « Avantages des objets dynamiques » ci-après.

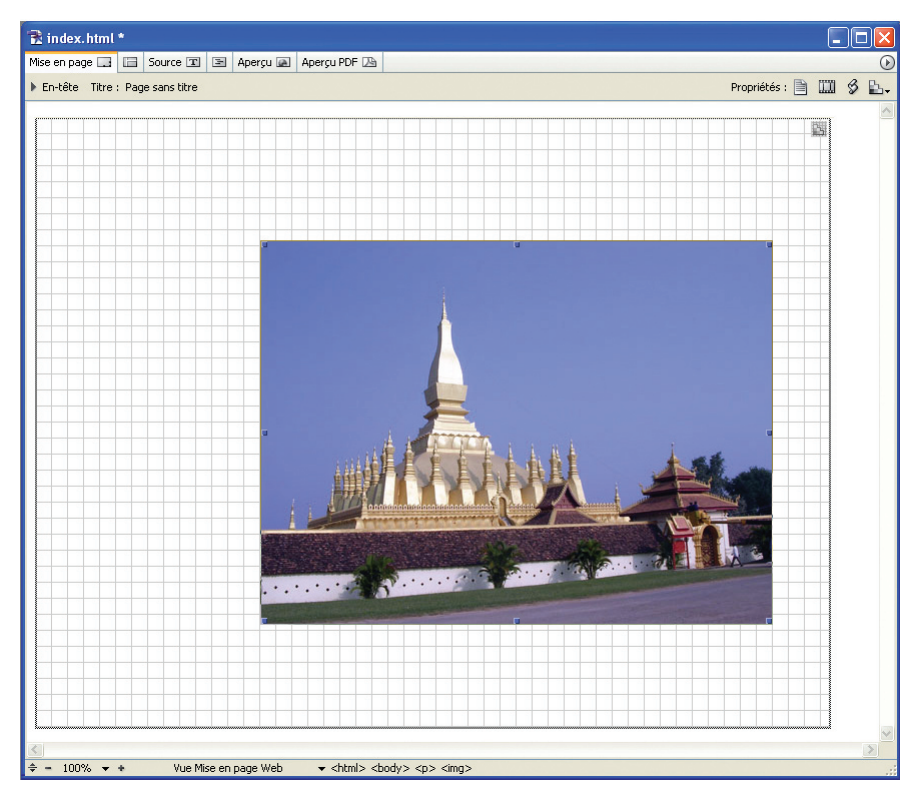

L'éditeur de mise en page après ajout de l'image.

Vous pouvez à présent déplacer et positionner l'image en toute liberté.

#### **Ajout de zones de texte**

Pour ajouter une zone de texte, utilisez l'outil Grille de zone de texte :

1 Sélectionnez l'outil Grille de zone de texte, dissimulé sous l'outil Calque. Cliquez et faites glisser le curseur pour créer une grille de zone de texte.

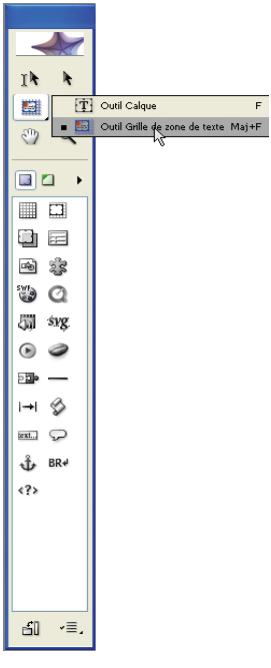

L'outil Grille de zone de texte.

2 Sélectionnez l'outil Retouche standard, puis cliquez à l'intérieur de la zone de texte.

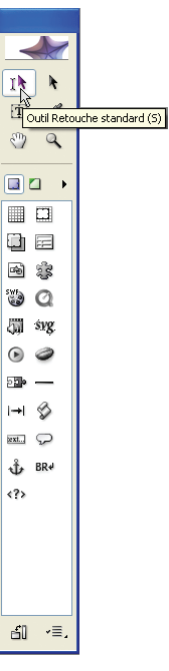

L'outil Retouche standard.

3 Entrez du texte dans la zone de texte ou collez du texte issu d'un autre document.

4 Pour déplacer la zone de texte, agrippez-en le bord (lorsque vous placez le pointeur au bord de la zone de texte, l'outil Retouche standard est remplacé par l'outil Main) et faites-la glisser vers un autre emplacement.

#### **Palette Inspecteur**

Grâce à la palette Inspecteur, modifiez et personnalisez les objets sélectionnés. Cette palette contextuelle s'adapte en fonction du type d'élément sélectionné. Par exemple, si vous sélectionnez la grille de mise en page, les options affichées permettent de modifier la taille de la grille, l'espacement des lignes et le magnétisme des objets par rapport aux lignes de la grille. Lorsqu'un seul volet de la palette ne peut contenir toutes les options disponibles, elles sont réparties entre différents onglets.

# **Ajout de liens aux images**

Utilisez la palette Inspecteur pour ajouter des liens aux images de votre site :

1 Sélectionnez une image parmi celles que vous avez ajoutées à la page ouverte.

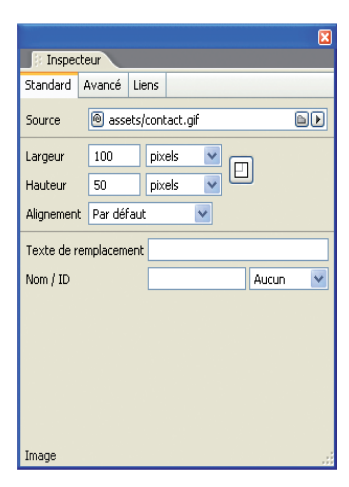

La palette Inspecteur.

2 La palette Inspecteur comporte à présent trois onglets : Standard, Avancé et Liens. Cliquez sur l'onglet Liens.

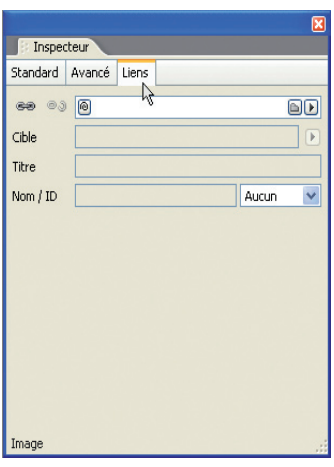

L'onglet Liens de la palette Inspecteur.

- 3 Entrez l'adresse URL de la page dans le champ correspondant ou utilisez le bouton d'affectation de GoLive pour créer un lien vers une autre page de votre site. Pour utiliser le bouton d'affectation :
- a Cliquez sur l'icône Atteindre l'URL, située à gauche du champ de saisie du lien.

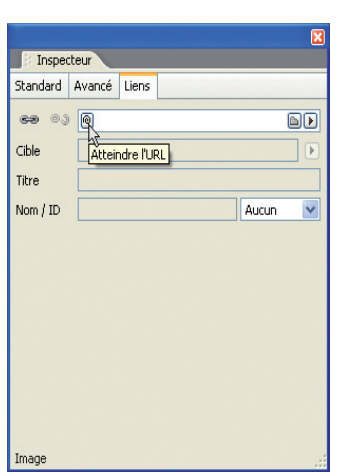

L'icône Atteindre l'URL.

b Faites glisser une ligne du bouton d'affectation jusqu'à l'onglet Fichiers de la fenêtre de site. Pour ce faire, une réorganisation des fenêtres peut s'avérer nécessaire. Pour sélectionner une page, maintenez le pointeur au-dessus du dossier HTML que vous avez créé, puis sélectionnez la page et relâchez le bouton de la souris.

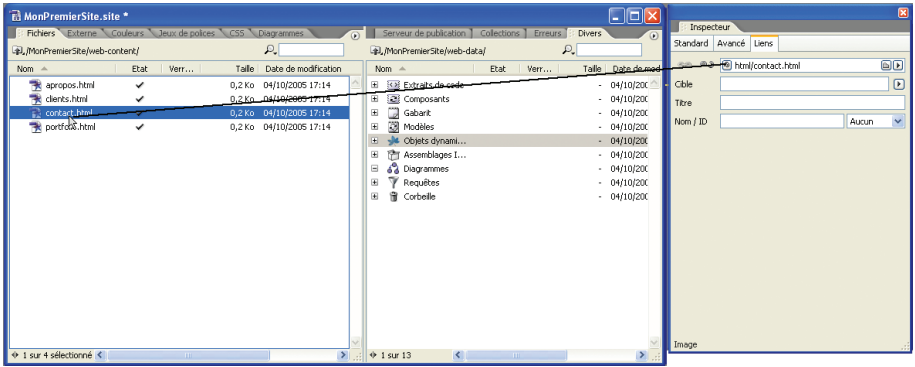

Le bouton d'affectation.

GoLive crée automatiquement le lien hypertexte. Ne vous inquiétez pas si quelques tentatives sont nécessaires pour vous habituer à l'utilisation du bouton d'affectation. Une fois que vous aurez le coup de main, vous serez enchanté de l'aisance avec laquelle il vous permet de parcourir l'arborescence pour localiser la page visée.

### **Ajout de liens au texte**

La procédure à suivre pour ajouter des liens au texte est quasiment identique à celle s'appliquant aux images :

1 A l'aide de l'outil Retouche standard, sélectionnez le texte que vous souhaitez lier.

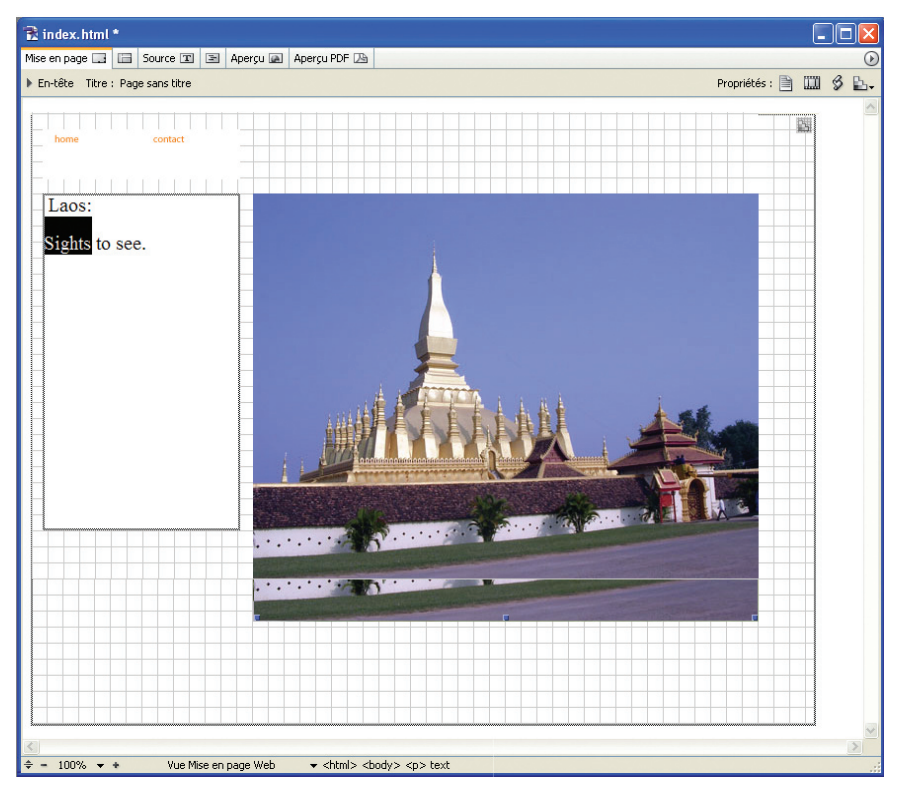

Sélection de texte dans l'éditeur de mise en page.

2 Entrez une adresse URL ou utilisez le bouton d'affectation de GoLive pour créer un lien vers une autre page de votre site.

# **Vérification du site**

Le logiciel GoLive vous offre plusieurs possibilités pour vérifier le fonctionnement de votre site dans un environnement similaire à celui d'un navigateur. L'une d'elles est le navigateur Rendu dynamique.

Pour accéder au navigateur Rendu dynamique, sélectionnez Fichier > Aperçu dans > Rendu dynamique.

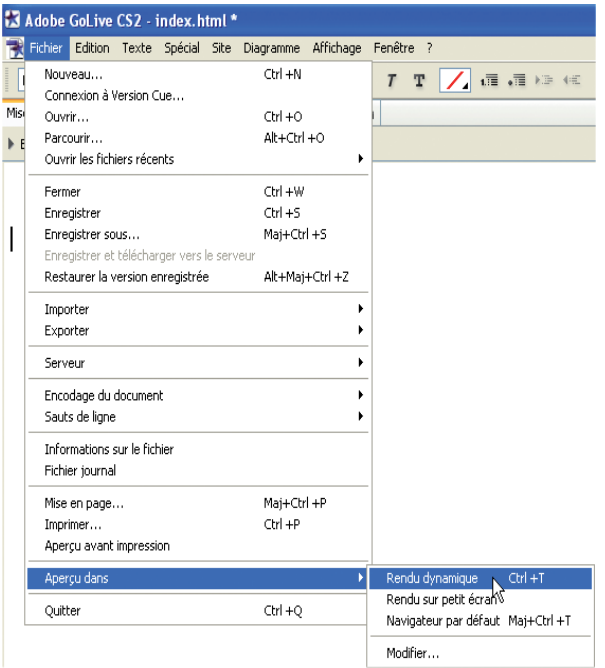

Sélection de la palette Rendu dynamique.

Le navigateur Rendu dynamique intègre en temps réel les modifications apportées à la mise en page, vous permettant de contrôler le travail effectué et de vérifier le fonctionnement des liens que vous avez créés. Cliquez sur le bouton SSR (Rendu sur petit écran) en haut à droite de la fenêtre pour vérifier l'affichage de la page Web dans le navigateur Rendu sur petit écran Opera, l'un des navigateurs les plus répandus pour les téléphones cellulaires et autres périphériques mobiles.

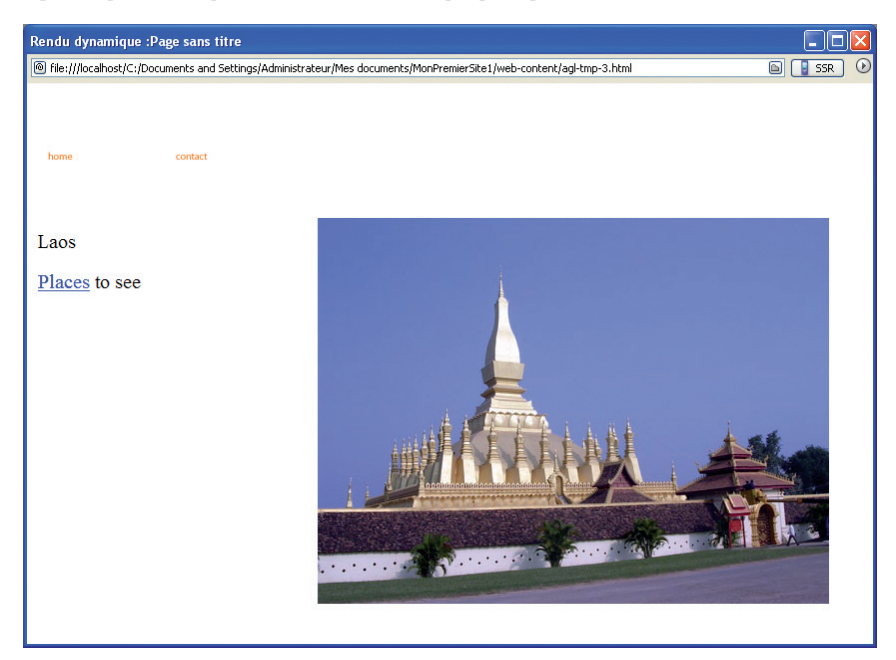

Le navigateur Rendu dynamique intègre en temps réel les modifications apportées.

# **En bref**

Au fur et à mesure de la construction de votre site, vous vous apercevrez certainement que la fenêtre de site, la fenêtre de mise en page, la boîte à outils des objets et la palette Inspecteur sont les principaux outils auxquels vous recourrez. Pour en savoir plus sur ces outils, reportez-vous à la section « Ressources supplémentaires » à la fin de ce document.

# <span id="page-10-0"></span>**Avantages des objets dynamiques**

Franchissant la barrière des formats exigés par le Web (GIF ou JPEG), les objets dynamiques de GoLive vous permettent d'utiliser des fichiers natifs Photoshop et Illustrator. Par exemple, imaginez que vous souhaitiez utiliser une photo que vous avez compressée, mais que vous vous rendiez compte en l'ouvrant dans GoLive que vous avez oublié d'en corriger les couleurs. Normalement, vous devriez supprimer le fichier compressé, reprendre la photo originale, la retoucher et, enfin, l'enregistrer à nouveau pour le Web.

Grâce à GoLive, vous pouvez lancer Photoshop (si le logiciel est installé) en cliquant deux fois sur l'objet dynamique concerné. Vous êtes ainsi en mesure d'y apporter les corrections nécessaires et d'enregistrer l'image. GoLive détecte alors les modifications et met à jour le fichier.

Les objets dynamiques offrent d'autres avantages. Vous pouvez les rogner et les redimensionner dans la fenêtre de mise en page ou définir comme variables des calques de texte, afin de pouvoir modifier le texte sans avoir à ouvrir une autre application.

#### **Utilisation des objets dynamiques**

Pour bénéficier des avantages des objets dynamiques, commencez par en ajouter un à votre site. Etant donné que les objets dynamiques ne seront pas téléchargés vers le serveur, la procédure diffère légèrement de celle s'appliquant aux images compressées.

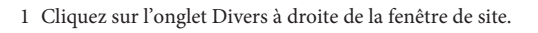

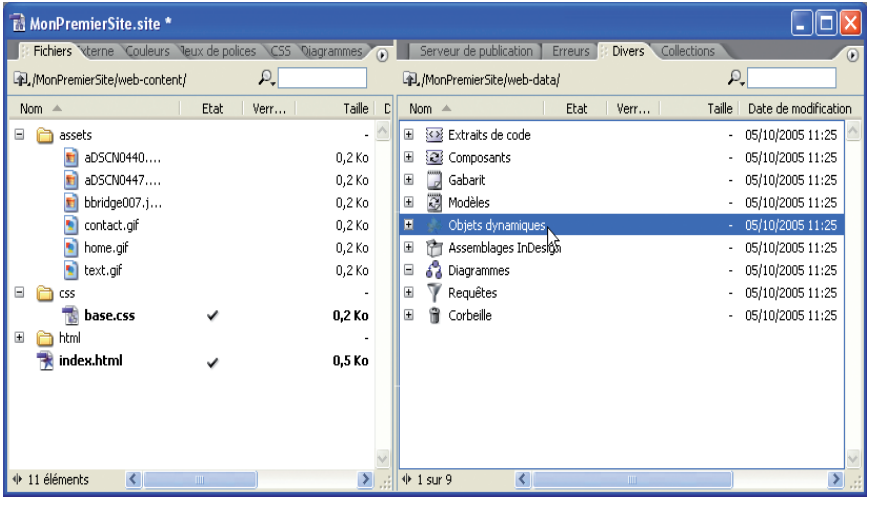

L'onglet Divers.

2 Faites glisser un fichier Photoshop ou Illustrator vers le dossier Objets dynamiques.

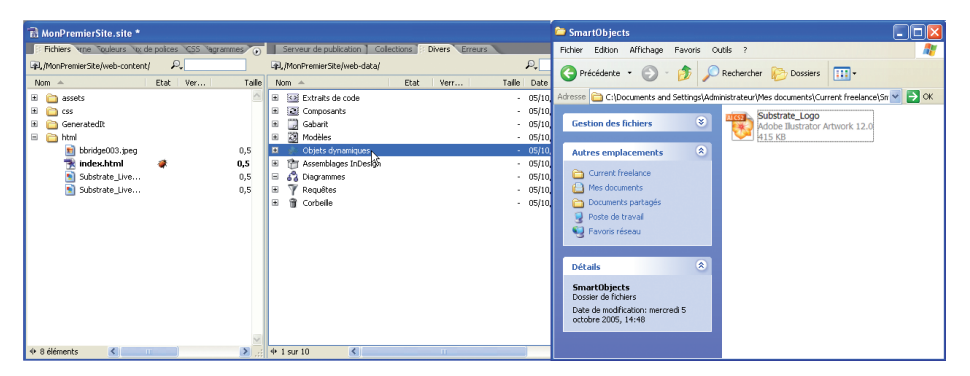

Ajout de fichier au dossier Objets dynamiques.

3 Faites glisser un objet dynamique vers l'éditeur de mise en page. La fenêtre Enregistrer pour le Web s'ouvre et vous permet de définir les paramètres de compression de l'image. Vous avez la possibilité de réduire la taille de l'image pour faciliter sa manipulation, mais n'oubliez pas qu'il s'agit d'un objet dynamique, que vous pouvez modifier à tout moment une fois chargé sur votre page.

4 Si vous ajoutez un fichier Photoshop dont le calque supérieur est un calque de texte, la boîte de dialogue Configuration des variables s'ouvre. Utilisez cette boîte de dialogue pour modifier le texte du fichier Photoshop. (Cette méthode offre un gain de temps important lorsque vous devez créer plusieurs titres, boutons ou autres éléments similaires. Pour en savoir plus sur cette fonction, reportez-vous à la section « Ressources supplémentaires » à la fin de ce document.)

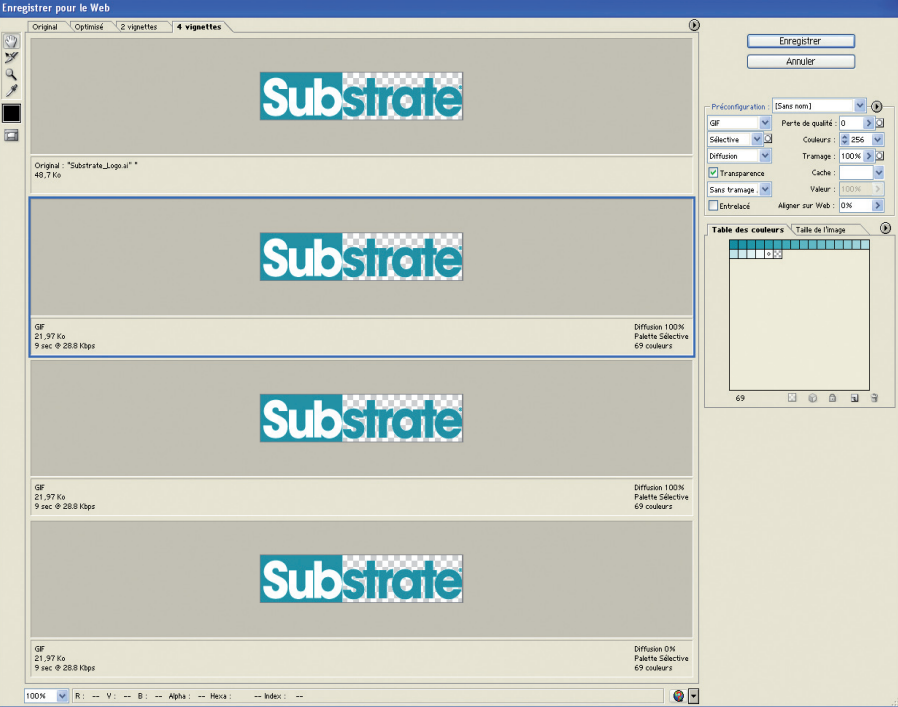

La fenêtre Enregistrer pour le Web.

- 5 Une fois les paramètres ajustés, cliquez sur Enregistrer.
- 6 GoLive vous invite à enregistrer le fichier cible. Le fichier cible est la version compressée et compatible avec le Web de l'objet dynamique. C'est cette version que vous devez placer dans le dossier de contenu (web-content) du site. Pour cela, cliquez sur l'icône Dossier de site.

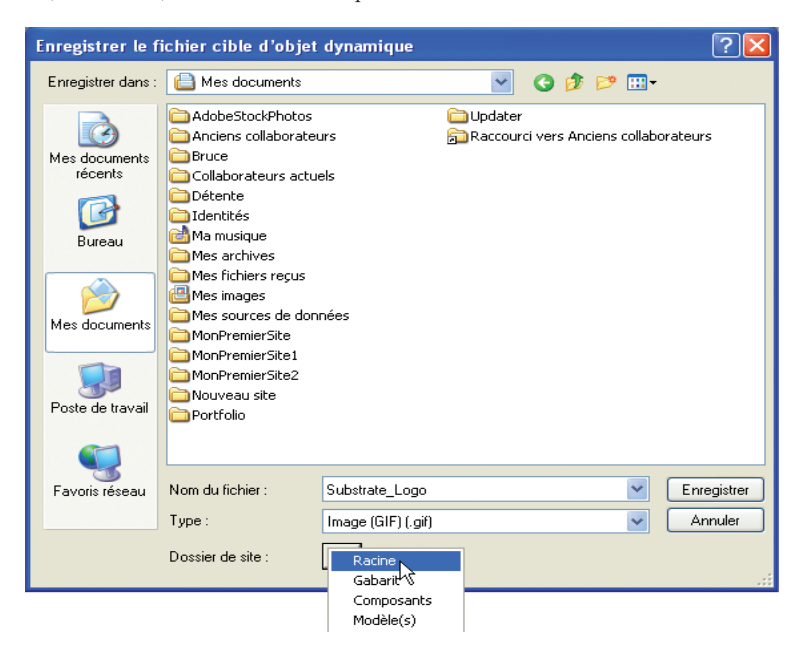

Sélection du dossier Racine.

7 Sélectionnez Racine, puis cliquez sur Enregistrer.

Le fichier est désormais affiché dans l'éditeur de mise en page et dans l'onglet Fichiers du dossier de site.

# <span id="page-12-0"></span>**Palette Actions**

Pour rendre les pages plus interactives, utilisez la palette Actions. Remarquez que les actions utilisées dans GoLive ne remplissent pas la même fonction que dans Photoshop et Illustrator. Dans Photoshop, les actions commandent à l'application d'accomplir une série de tâches définies. Dans GoLive, une action est un script prédéfini qui indique à un navigateur ce qu'il doit faire lorsqu'un utilisateur effectue une action spécifique sur une page Web.

GoLive inclut plus d'une centaine d'actions et d'autres sont disponibles sur le site Web Adobe Studio Exchange à l'adresse<http://share.studio.adobe.com.>

#### Pour ajouter une action à une page :

1 Choisissez Fenêtre > Actions, puis sélectionnez une image ou un lien de la page.

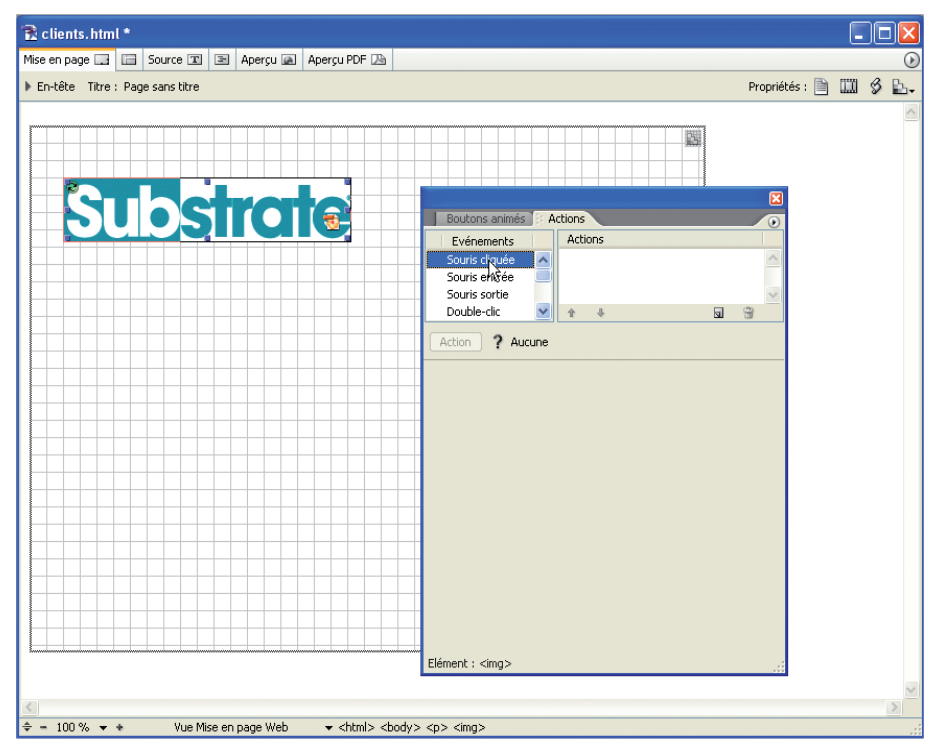

La palette Actions.

2 Le champ Evénements, en haut à gauche de la palette Actions, vous permet de sélectionner l'événement qui déclenche l'action. Les événements les plus fréquemment utilisés sont Souris cliquée, pour lequel l'utilisateur clique sur l'objet, et Souris entrée, pour lequel l'utilisateur déplace le pointeur au-dessus d'un objet. Sélectionnez Souris cliquée, puis cliquez sur l'icône Créer un nouvel élément en bas de la section Actions, à droite de la palette.

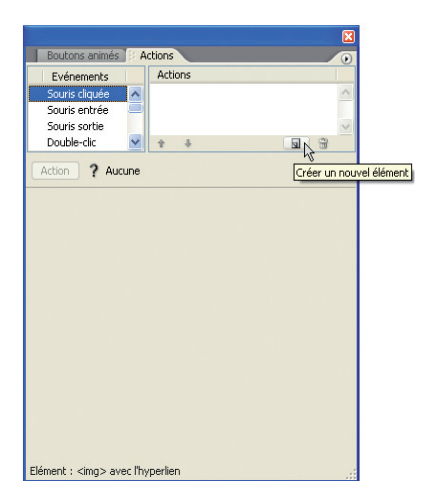

Création d'un nouvel élément dans la palette Actions.

3 « ? Aucune » apparaît dans le champ Actions, indiquant que vous n'avez pas défini l'action que vous souhaitez voir le navigateur effectuer. Pour définir l'action, cliquez sur le bouton Action situé juste en dessous afin d'afficher la liste des catégories d'actions.

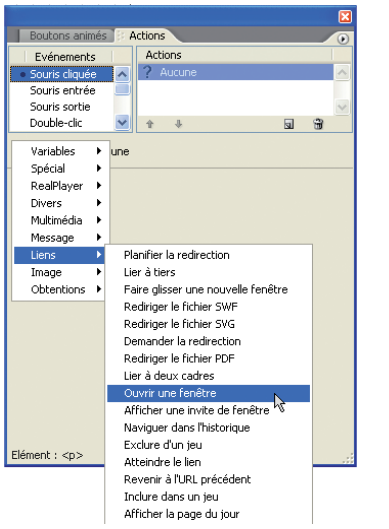

Sélection d'une action dans la palette Actions.

- 4 Sélectionnez Liens > Ouvrir une fenêtre, afin d'ouvrir une nouvelle fenêtre du navigateur lorsque l'utilisateur réalise l'événement sélectionné à l'étape 2.
- 5 Vous devez alors spécifier l'adresse URL de la page à ouvrir. Vous pouvez entrer une adresse Web dans le champ Liens ou utiliser le bouton d'affectation pour sélectionner une page de votre site.
- 6 Pour que l'action soit complète, vous devez également spécifier la dimension de la page que vous souhaitez voir s'ouvrir. Entrez 800 en largeur et 600 en hauteur.

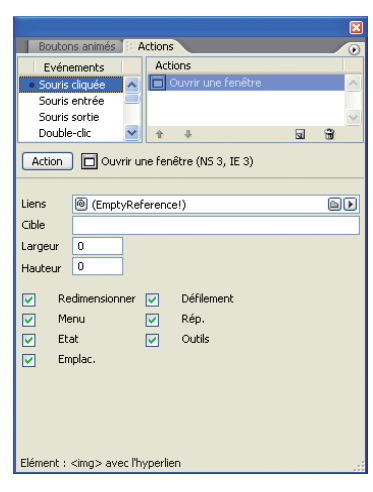

L'action Ouvrir une fenêtre une fois définie.

Votre action est définie. Pour en savoir plus sur les actions, reportez-vous à la section « Ressources supplémentaires » à la fin de ce document.

# <span id="page-14-0"></span>**Téléchargement du site**

Une fois toutes les pages conçues, l'heure est venue de publier votre site sur un serveur. Avant de pouvoir télécharger un site, vous devez disposer d'un serveur Web pour l'héberger. Adressez-vous à votre fournisseur d'accès à Internet (FAI) ou à votre administrateur serveur. L'un ou l'autre sera en mesure de vous communiquer l'adresse IP de votre site (par exemple, 217.123.12.4), le chemin d'accès de votre dossier ou répertoire sur le serveur, votre ID utilisateur et votre mot de passe.

# **Onglet Serveur de publication**

L'onglet Serveur de publication vous permet de télécharger et de gérer vos sites Web :

1 Sélectionnez Site > Serveur de publication > Configurer le serveur.

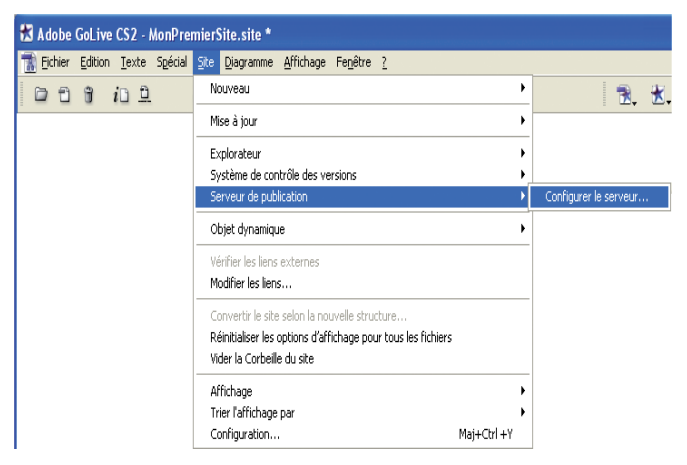

Sélection de l'option Configurer le serveur.

2 Dans la partie droite de la fenêtre se trouve un cadre vide. Cliquez sur l'icône Nouveau serveur située en bas du cadre.

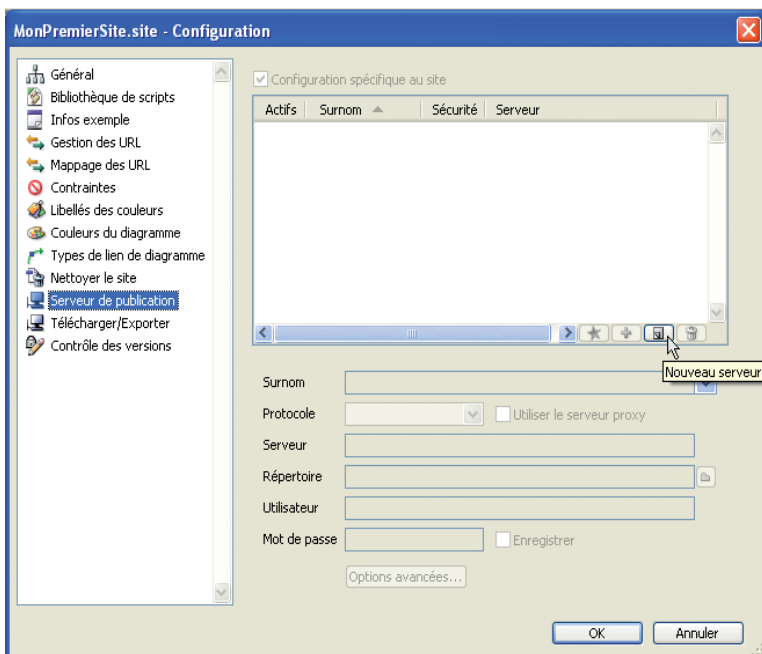

Ajout d'un nouveau serveur.

- <span id="page-15-0"></span>3 Donnez un nom au serveur, entrez les informations relatives au serveur, puis cliquez sur OK.
- 4 Afin d'accéder au serveur Web, vous devez vous connecter à Internet. Cliquez ensuite sur Se connecter au serveur de publication dans la barre d'outils GoLive. Remarquez que le logiciel sélectionne automatiquement l'onglet Serveur de publication de la fenêtre de site lorsque vous vous connectez au serveur, et qu'une liste de l'ensemble des fichiers présents sur le serveur apparaît.

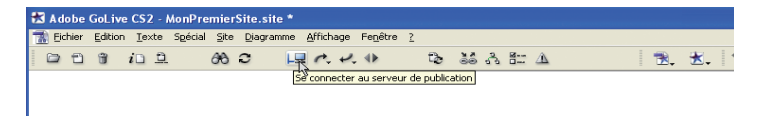

Le bouton Se connecter au serveur de publication.

5 Pour télécharger les fichiers, cliquez sur le bouton Télécharger les fichiers modifiés vers le serveur, près du bouton Se connecter au serveur de publication de la barre d'outils GoLive. Suivez les instructions affichées à l'écran afin de télécharger votre site.

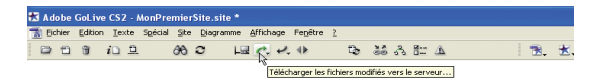

Le bouton Télécharger les fichiers modifiés vers le serveur.

#### **Mise à jour du site**

Si vous désirez apporter des modifications à votre site, ouvrez le fichier concerné dans la fenêtre de site de GoLive et modifiez-le dans la fenêtre de mise en page. Une fois les modifications apportées, vérifiez que vous êtes connecté à Internet et sélectionnez Fichier > Enregistrer et télécharger vers le serveur. Ou, si vous avez mis à jour plusieurs fichiers, enregistrez-les individuellement, puis cliquez sur le bouton Télécharger les fichiers modifiés vers le serveur. Le téléchargement ne prend en compte que les fichiers que vous avez modifiés.

## **Ressources supplémentaires**

Félicitations, vous êtes maintenant en mesure de vous lancer dans la création de superbes sites grâce au logiciel Adobe GoLive CS2. Le présent document n'est qu'une présentation sommaire des possibilités offertes par le logiciel GoLive en matière de construction de sites Web. Pour en savoir plus sur GoLive et sur le Web, vous pouvez consulter les ressources suivantes (disponibles en langue anglaise) :

#### **Livres**

*Adobe GoLive CS2 Tips and Tricks* (Adobe GoLive CS2, trucs et astuces) de Adam Pratt et Lynn Grillo. Une excellente introduction aux principes de base de GoLive, enrichie d'astuces pratiques pour un gain de temps et de productivité.

*Adobe GoLive CS2 Classroom in a Book* (Cours sur Adobe GoLive CS2) de Adobe Creative Team. Une introduction progressive à GoLive dans un style très didactique.

*Guide de l'utilisateur d'Adobe GoLive CS2*. Le manuel accompagnant GoLive est une source d'informations complète qui vous permet d'aborder de nouveaux thèmes à mesure que croît votre maîtrise du logiciel.

*Designing With Web Standards* (La conception Web à partir des normes) de Jeffrey Zeldman. Bien qu'il ne traite pas exclusivement de GoLive, ce livre offre une excellente introduction à la technologie du Web et à l'émergence d'une approche normative dans la conception et le développement de sites Web.

#### **Sites Web**

Adobe Resource Center : [http://www.adobe.fr/studio.](http://www.adobe.fr/studio) Adobe Resource Center regorge d'astuces et de conseils et convient parfaitement à l'utilisateur qui maîtrise les notions de base et souhaite en savoir plus.

Adobe Exchange : <http://share.studio.adobe.com>. Téléchargez gratuitement depuis cette page de nombreux didacticiels et modèles, mais aussi des extensions et des actions.

# **Vidéo**

*GoLive CS2 Essential Training with Garrick Chow* (L'essentiel de GoLive CS2, une formation par Garrick Chow). Ce didacticiel de base explique comment utiliser des textes et images, créer des liens, ajouter des effets de survol et des actions JavaScript, créer des mises en page liquides et gérer un site. Vous pouvez le télécharger à l'adresse [www.lynda.com.](www.lynda.com)

*Total Training For Adobe GoLive CS2* (Formation complète à Adobe GoLive CS2). Lynn Grillo fournit des instructions détaillées sur des manipulations avancées dans GoLive CS2, telles que la construction de pages à l'aide de formulaires, de tableaux, d'images cliquables et de feuilles de style en cascade (CSS).

**Adobe Systems Incorporated • 345 Park Avenue, San Jose, CA 95110-2704 Etats-Unis •** *<www.adobe.fr>, <www.adobe.com>*

Adobe, le logo Adobe, GoLive, Illustrator et Photoshop sont des marques ou des marques déposées d'Adobe Systems<br>Incorporated aux Etats-Unis et/ou dans d'autres pays. Mac et<br>Macintosh sont des marques d'Apple Computer, Inc., déposées<br>aux Etats-Unis et dans d'autres pays. Microsoft e et dans d'autres pays. Toutes les autres marques appartiennent à leurs propriétaires respectifs.

© 2005 Adobe Systems Incorporated. Tous droits réservés. Imprimé aux Etats-Unis. 10/05.

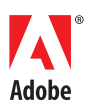